# Crestron **CEN-RFGW-EX**  infiNET EX<sup>™</sup> Gateway Operations & Installation Guide

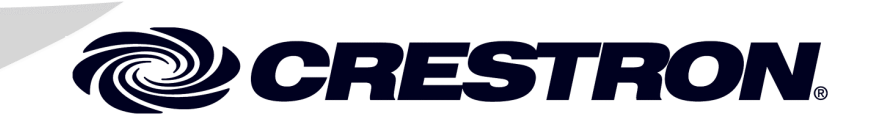

This document was prepared and written by the Technical Documentation department at:

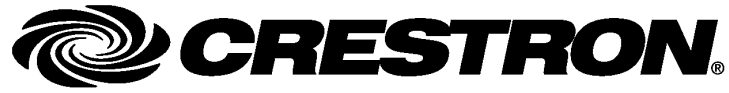

Crestron Electronics, Inc. 15 Volvo Drive Rockleigh, NJ 07647 1-888-CRESTRON

#### **Regulatory Compliance**

#### **Federal Communications Commission (FCC) Compliance Statement**

This device complies with part 15 of the FCC Rules. Operation is subject to the following conditions: (1) This device may not cause harmful interference and (2) this device must accept any interference received, including interference that may cause undesired operation.

**CAUTION:** Changes or modifications not expressly approved by the manufacturer responsible for compliance could void the user's authority to operate the equipment.

**NOTE:** This equipment has been tested and found to comply with the limits for a Class B digital device, pursuant to part 15 of the FCC Rules. These limits are designed to provide reasonable protection against harmful interference in a residential installation. This equipment generates, uses and can radiate radio frequency energy and, if not installed and used in accordance with the instructions, may cause harmful interference to radio communications. However, there is no guarantee that interference will not occur in a particular installation. If this equipment does cause harmful interference to radio or television reception, which can be determined by turning the equipment off and on, the user is encouraged to try to correct the interference by one or more of the following measures:

- Reorient or relocate the receiving antenna
- Increase the separation between the equipment and receiver
- Connect the equipment into an outlet on a circuit different from that to which the receiver is connected
- Consult the dealer or an experienced radio/TV technician for help

#### **Industry Canada (IC) Compliance Statement**

Operation is subject to the following two conditions:

- 1. This device may not cause interferecne, and
- 2. This device must accept any interference, including interference that may cause undesired operation of the device.

To satisfy RF exposure requirements, this device and its antenna must operate with a separation distance of at least 20 centimeters from all persons and must not be colocated or operating in conjunction with any other antenna or transmitter.

 $\mathbf 1$ 

# **Contents**

#### infiNET EX™ Gateway: CEN-RFGW-EX

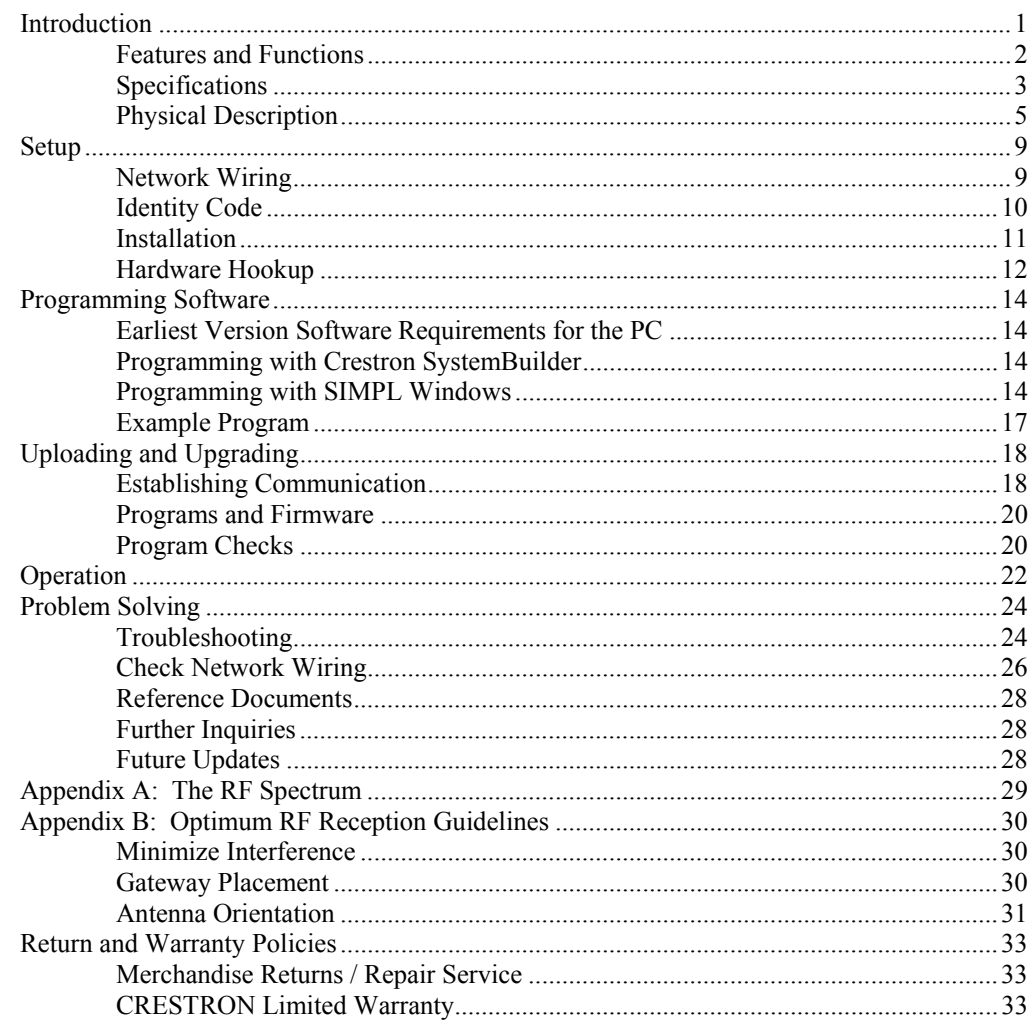

# <span id="page-4-0"></span>**infiNET EX™ Gateway: CEN-RFGW-EX**

#### **Introduction**

The CEN-RFGW-EX gateway is an RF wireless transceiver designed for use with Crestron® infiNET EX™ devices as part of a Crestron control system. "Wi-Fi friendly" RF technology permits selection from  $16$  ISM<sup>1</sup> channels within the 2.4 GHz spectrum to minimize the possibility of interference with other RF equipment including 802.11 devices. The CEN-RFGW-EX affords a range of approximately 150 feet (46 meters)  $indoors<sup>2</sup>$ .

Up to 100 infiNET EX devices<sup>3</sup>, may be associated with a single CEN-RFGW-EX. Setup is simple, utilizing dynamic discovery to locate and acquire each device automatically. Each wireless connection is monitored continuously, diligently keeping track when devices go to sleep or wander out of range and restoring communications seamlessly when any device reappears on the network.

- 1. Industrial, Scientific and Medical; refers to frequency range used for unlicensed communication applications, such as Wi-Fi.
- 2. Specified range is for direct device to gateway communication. Effective network range is larger due to the mesh networking capabilities of infiNET EX. Refer to individual infiNET EX device documentation for details on device to device ranges.
- 3. The Crestron MLX-2 infiNET EX LDC Handheld Remote will only work with this product if the gateway has no other devices acquired to it. The gateway must be dedicated for MLX-2 support only when using an MLX-2. Up to 16 MLX-2 remotes can be associated with a single gateway.

<span id="page-5-0"></span>A choice of Cresnet® or PoE (Power-over-Ethernet) powers the CEN-RFGW-EX right through the network wiring, eliminating the need for a separate wall-wart power supply. The CEN-RFGW-EX is available with a PoE Injector, PWE-4803RU included (as model CEN-RFGW-EX-PWE), which simply connects inline with the Ethernet cable connected to the gateway, allowing for installation at any convenient location. Or, using Crestron's 5-port PoE switch (CEN-SW-POE-5, sold separately), up to four gateways and other PoE devices can be powered from a single location, simplifying design and wiring.

# **Features and Functions**

- infiNET EX 2-way RF wireless transceiver/gateway
- Manages up to 100 Crestron infiNET EX devices and up to five infiNET-EX expanders (e.g. CLW-EXPEX, sold separately)
- Up to 150 feet (46 meters) range indoors\*
- Dynamic discovery for fast, easy setup
- "Wi-Fi friendly" channel selection
- Built-in RF network diagnostics
- Cresnet or Ethernet control system interface
- PoE "Power-over-Ethernet" compatible
- Specified range is for direct device to gateway communication. Effective network range is larger due to the mesh networking capabilities of infiNET EX. Refer to individual infiNET EX device documentation for details on device to device ranges.

#### <span id="page-6-1"></span><span id="page-6-0"></span>**Specifications**

Specifications for the CEN-RFGW-EX are listed in the following table.

*CEN-RFGW-EX Specifications* 

| <b>SPECIFICATION</b>                                           | <b>DETAILS</b>                                                                                                    |
|----------------------------------------------------------------|----------------------------------------------------------------------------------------------------|
| Wireless                                                       |                                                                                                    |
| <b>RF Transceiver</b>                                          | infiNET EX 2-way RF, 2.4 GHz<br>ISM Channels 11-26 (2400 to<br>2483.5 MHz), IEEE 802.15.4<br>compliant;<br>Maximum 100 devices per<br>gateway;<br>Default RF channel is 15                             |
| Range (typical) <sup>1</sup>                                   | 150 feet (46 meters) indoors, 250<br>feet (76 meters) outdoors, subject<br>to site-specific conditions                                                                                                 |
| Ethernet                                                       | 10BASE-T/100BASE-TX,<br>auto-switching, auto-negotiating,<br>auto-discovery, full/half duplex,<br>TCP/IP, UDP/IP, CIP, DHCP,<br>IEEE 802.3U and 802.3af<br>compliant;<br>Unit ships with DHCP enabled. |
| Power Requirements <sup>2</sup>                                |                                                                                                    |
| PoE                                                            | <45 mA @ 48 Volts DC                                                                                                    |
| <b>Cresnet Power Usage</b>                                     | 2 Watts<br>(0.09 Amps @ 24 Volts DC)                                                                                                    |
| Default Net ID                                                 | 2F                                                                                                    |
| Minimum 2-Series Control<br>System Update File <sup>3, 4</sup> | Version 4.001.1012 or later                                                                                                    |
| <b>Minimum Firmware</b>                                        | Version 2,001,0003 or later                                                                                                    |

*(Continued on following page)* 

| <b>SPECIFICATION</b>                   | <b>DETAILS</b>                                                                                                    |
|----------------------------------------|----------------------------------------------------------------------------------------------------|
| Environmental                          |                                                                                                    |
| Temperature                            | 41° to 104° F (5° to 40° C)                                                                                           |
| <b>Humidity</b>                        | 10% to 90% RH (non-<br>condensing)                                                                                    |
| <b>Heat Dissipation</b>                | 7 BTU/Hr                                                                                                    |
| Enclosure                              | Aluminum with polycarbonate<br>label overlay, freestanding or<br>surface mount with (4) integral<br>mounting flanges. |
| <b>Dimensions</b><br>(without antenna) |                                                                                                    |
| Height                                 | 6.41 in (163 mm)                                                                                                    |
| Width                                  | 3.91 in (100 mm)                                                                                                    |
| Depth                                  | 1.43 in (37 mm)                                                                                                    |
| Weight                                 | 14 oz (373g)                                                                                                    |
| <b>Available Models</b>                |                                                                                                    |
| <b>CEN-RFGW-EX</b>                     | infiNET EX Gateway                                                                                                    |
| <b>CEN-RFGW-EX-PWE</b>                 | infiNET EX Gateway<br>w/PoE Injector                                                                                  |
| <b>Available Accessories</b>           |                                                                                                    |
| <b>PWE-4803RU</b>                      | PoE Injector (included with model<br>CEN-RFGW-EX-PWE)                                                                 |
| <b>CEN-SW-POE-5</b>                    | 5-Port PoE Switch                                                                                                    |

*CEN-RFGW-EX Specifications (Continued)* 

- 1. Specified range is for direct device to gateway communication. Effective network range is larger due to the mesh networking capabilities of infiNET EX. Refer to individual infiNET EX device documentation for details on device to device ranges.
- 2. May be powered by PoE or Cresnet network power.
- 3. The latest software versions can be obtained from the Crestron website. Refer to the NOTE following these footnotes.
- 4. Crestron 2-Series control systems include the AV2 and PRO2. Consult the latest Crestron Product Catalog for a complete list of 2-Series control systems.

**NOTE:** Crestron software and any files on the website are for authorized Crestron dealers and Crestron Authorized Independent Programmers

<span id="page-8-0"></span>(CAIP) only. New users may be required to register to obtain access to certain areas of the site (including the FTP site).

# **Physical Description**

This section provides information on the connections, controls and indicators available on your CEN-RFGW-EX.

*CEN-RFGW-EX Physical View* 

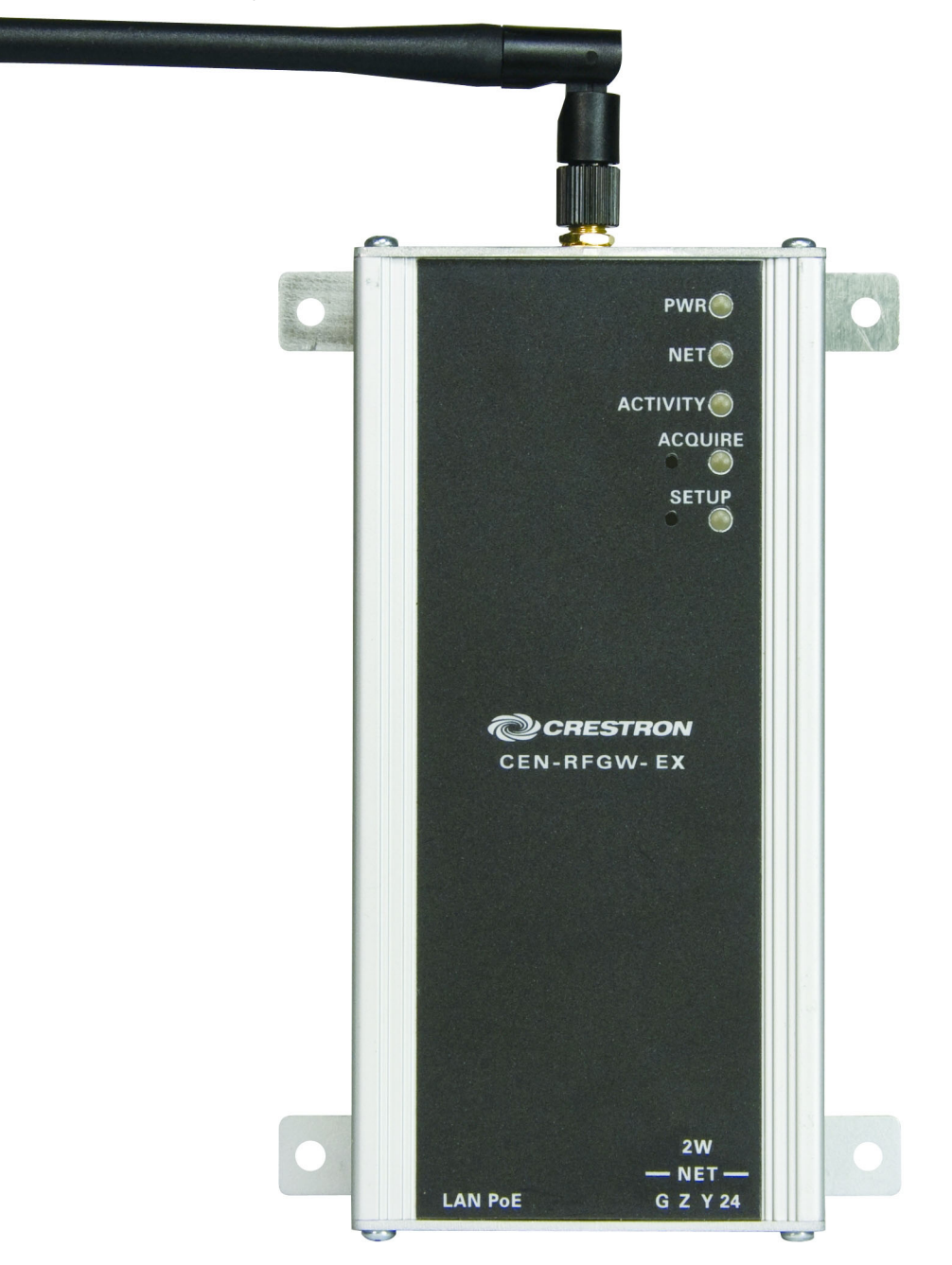

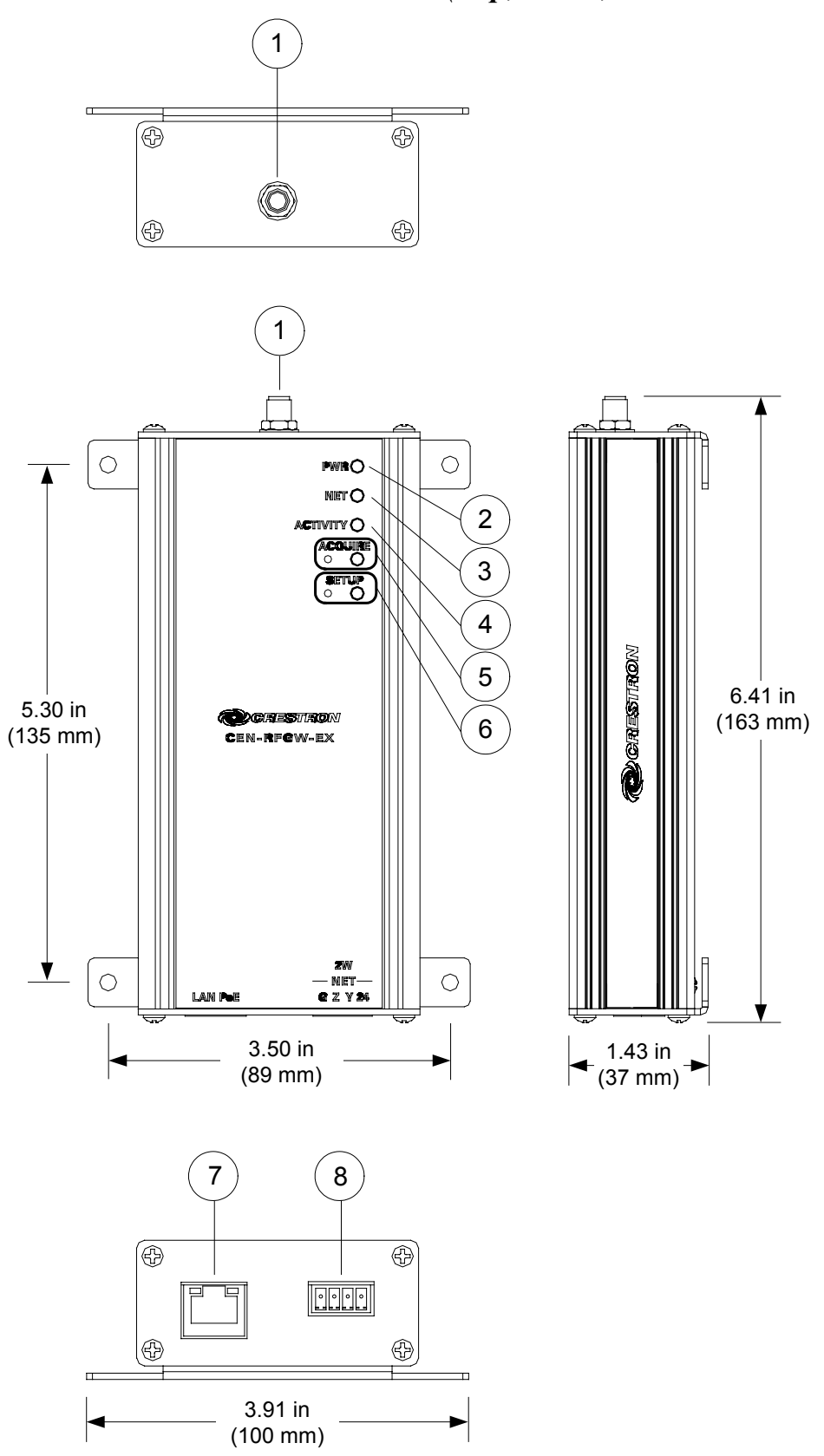

*CEN-RFGW-EX Overall Dimensions (Top, Front, Side and Bottom Views)* 

 $N/C$  8  $N/C$ 

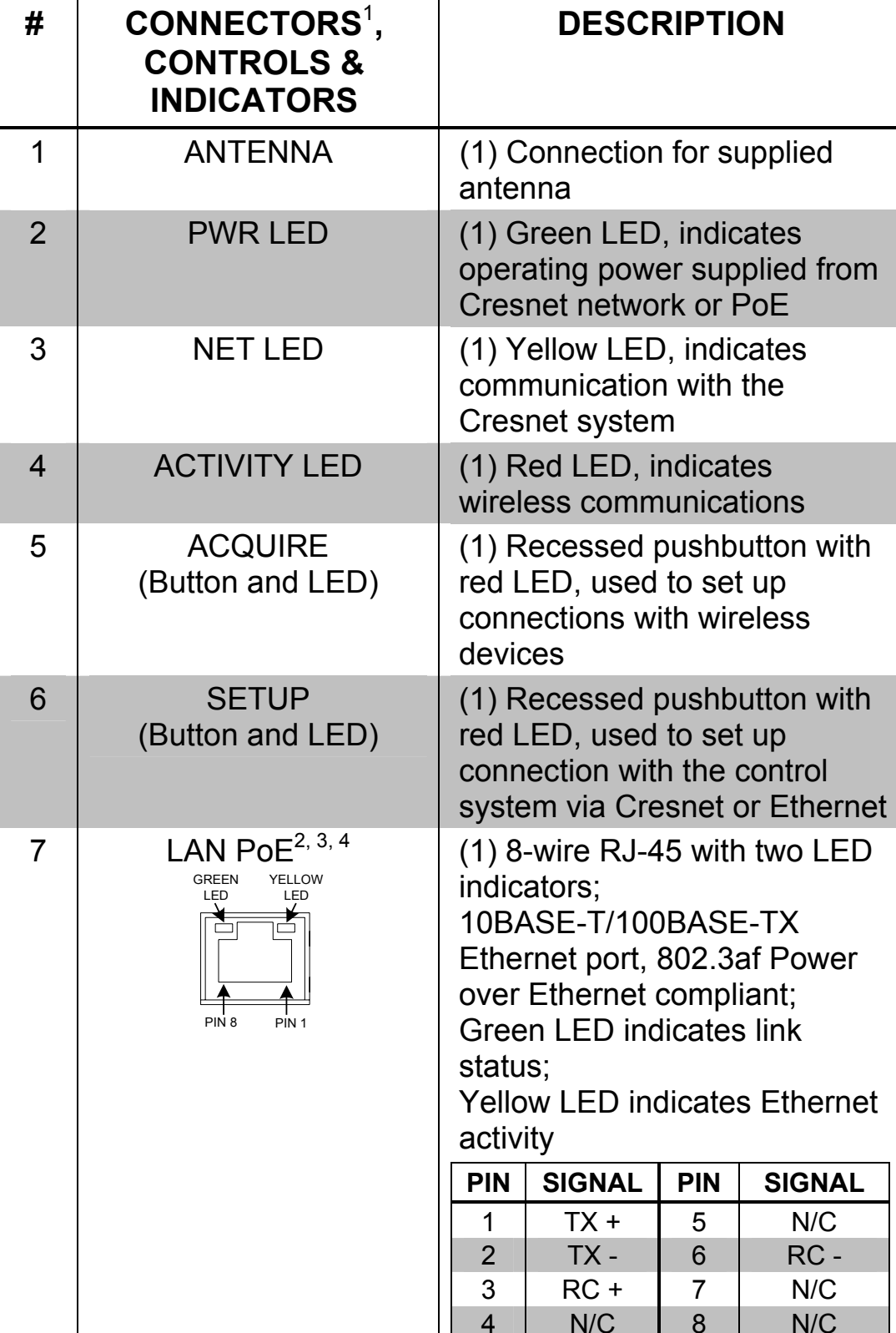

*Connectors, Controls & Indicators* 

*(Continued on following page)* 

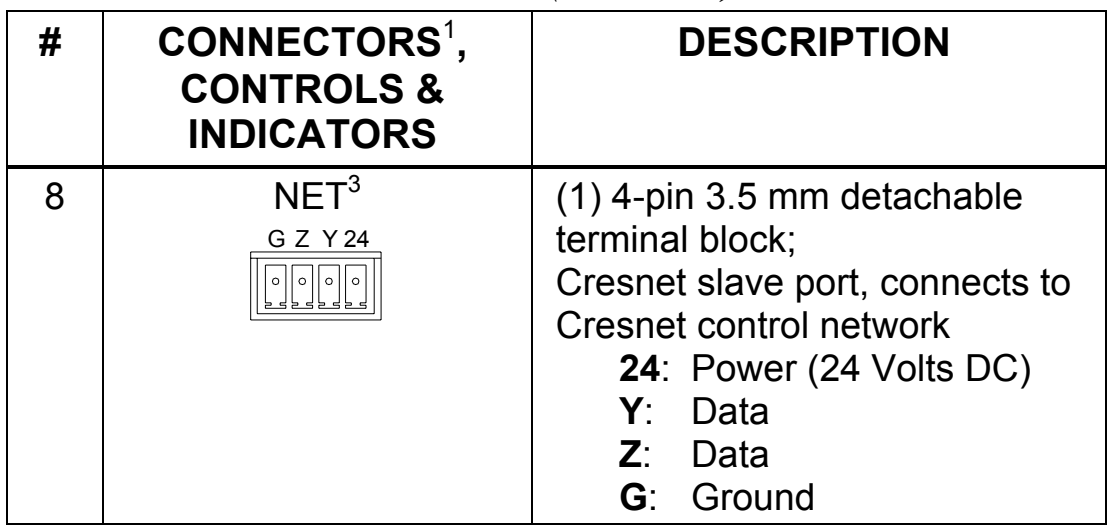

#### *Connectors, Controls & Indicators (Continued)*

- 1. An interface connector for the **NET** port is provided with the unit.
- 2. To determine which is pin 1 on the cable, hold the cable so the end of the eight pin modular plug is facing away from you, with the clip down and copper side up. Pin 1 is on the far left.
- 3. Power should be supplied through either the **LAN PoE** port or the **NET** port but not both.
- 4. The pin out table indicates signal connections. DC power applied by Ethernet power sourcing equipment (PSE) can connect to either signal pins or N/C pins.

# <span id="page-12-0"></span>**Setup**

#### <span id="page-12-1"></span>**Network Wiring**

When wiring the Cresnet and Ethernet network, consider the following:

- Use Crestron Certified Wire.
- Use Crestron power supplies for Crestron equipment.
- Provide sufficient power to the system.

**CAUTION:** Insufficient power can lead to unpredictable results or damage to the equipment. Please use the Crestron Power Calculator to help calculate how much power is needed for the system ([www.crestron.com/calculators\)](http://www.crestron.com/calculators).

**Cresnet** For networks with 20 or more devices, use a Cresnet Hub/Repeater (CNXHUB) to maintain signal quality. For more details, refer to "[Check Network Wiring"](#page-29-1) which starts on page [26.](#page-29-1) *Ethernet* The CEN-RFGW-EX can also use high-speed Ethernet for communications between the device and a control system, computer, digital media server and other IP-based devices. For information on connecting Ethernet devices in a Crestron system, refer to the latest version of the Crestron e-Control<sup>®</sup> Reference Guide (Doc. 6052), which is available from the Crestron website ([www.crestron.com/manuals](http://www.crestron.com/manuals)).

#### <span id="page-13-1"></span>**Identity Code**

<span id="page-13-0"></span>*Net ID* The Net ID of the CEN-RFGW-EX has been factory set to **2F**. The Net IDs of multiple CEN-RFGW-EX devices in the same system must be unique. Net IDs are changed from a personal computer (PC) via Crestron Toolbox™ (refer to "[Establishing Communication"](#page-21-1) which starts on page [18\)](#page-21-1).

When setting the Net ID, consider the following:

- The Net ID of each unit must match an ID code specified in the SIMPL™ Windows program.
- Each network device must have a unique Net ID.

For more details, refer to the Crestron Toolbox help file.

*IP ID* The IP ID is set within the CEN-RFGW-EX's table using Crestron Toolbox. For information on setting an IP table, refer to the Crestron Toolbox help file. The IP IDs of multiple CEN-RFGW-EX devices in the same system must be unique.

When setting the IP ID, consider the following:

- The IP ID of each unit must match an IP ID specified in the SIMPL™ Windows<sup>®</sup> program.
- Each device using IP to communicate with a control system must have a unique IP ID.

**Installation** 

<span id="page-14-0"></span>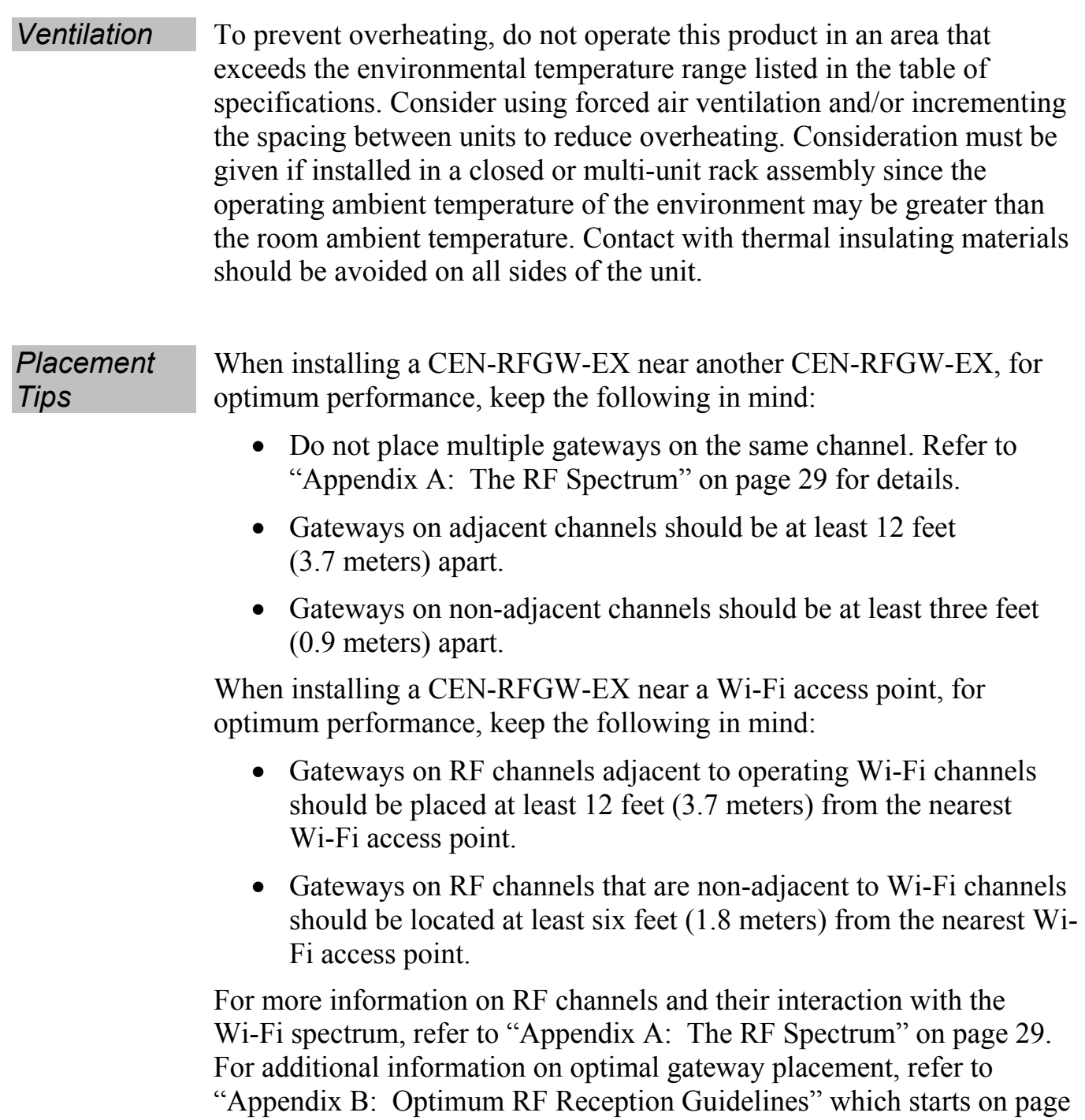

[30.](#page-33-1)

# <span id="page-15-0"></span>**Hardware Hookup**

Make the necessary connections as called out in the illustrations that follow this paragraph. Refer to "[Network Wiring"](#page-12-1) on page [9](#page-12-1) before attaching the 4-position terminal block connector. Apply power after all connections have been made.

**NOTE:** Power should be supplied through either the **LAN PoE** port or the **NET** port but not both.

When making connections to the CEN-RFGW-EX, use Crestron power supplies for Crestron equipment.

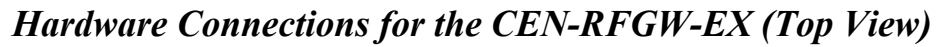

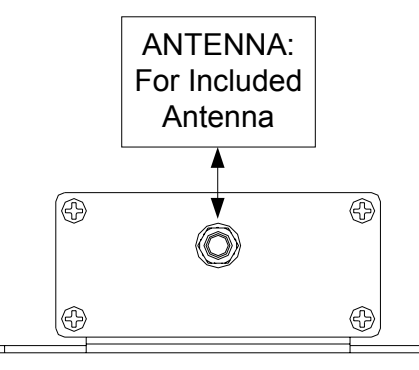

*Hardware Connections for the CEN-RFGW-EX (Bottom View)* 

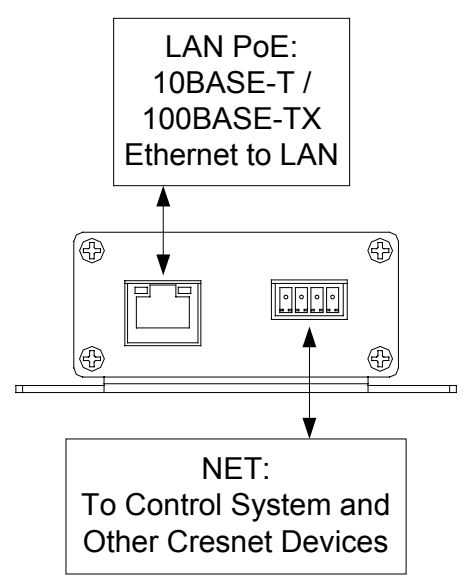

**NOTE:** Antenna must be attached directly to the antenna connector. It should not be extended with a cable.

**NOTE:** Although both the **LAN PoE** and **NET** ports can be used for configuration, there can only be one control connection to the control system.

# <span id="page-17-0"></span>**Programming Software**

#### **Have a question or comment about Crestron software?**

Answers to frequently asked questions (FAQs) can be viewed in the Online Help section of the Crestron website. To post a question or view questions you have submitted to Crestron's True Blue Support, log in at [http://support.crestron.com.](http://www.crestron.com/accounts/login.asp) First-time users will need to establish a user account.

#### **Earliest Version Software Requirements for the PC**

**NOTE:** Crestron recommends that you use the latest software to take advantage of the most recently released features. The latest software is available from the Crestron website.

Crestron has developed an assortment of Windows<sup>®</sup>-based software tools to develop an infiNET system. For the minimum recommended software versions, visit the Version Tracker page of the Crestron website ([www.crestron.com/versiontracker](http://www.crestron.com/versiontracker)).

# **Programming with Crestron SystemBuilder**

Crestron SystemBuilder is the easiest method of programming but does not offer as much flexibility as SIMPL Windows. For additional details, download SystemBuilder from the Crestron website and examine the extensive help file.

# **Programming with SIMPL Windows**

**NOTE:** While SIMPL Windows can be used to program the CEN-RFGW-EX, it is recommended to use SystemBuilder for configuring a system.

SIMPL Windows is Crestron's premier software for programming Crestron control systems. It is organized into two separate but equally important "Managers".

*Configuration*  Configuration Manager is the view where programmers "build" a *Manager*  Crestron control system by selecting hardware from the *Device Library*.

> 1. To incorporate the CEN-RFGW-EX into the system, drag the CEN-RFGW-EX from the Wireless Receivers | Wireless Receivers (RF) folder of the *Device Library* and drop it in the *System Views.*

#### *Locating the CEN-RFGW-EX in the Device Library*

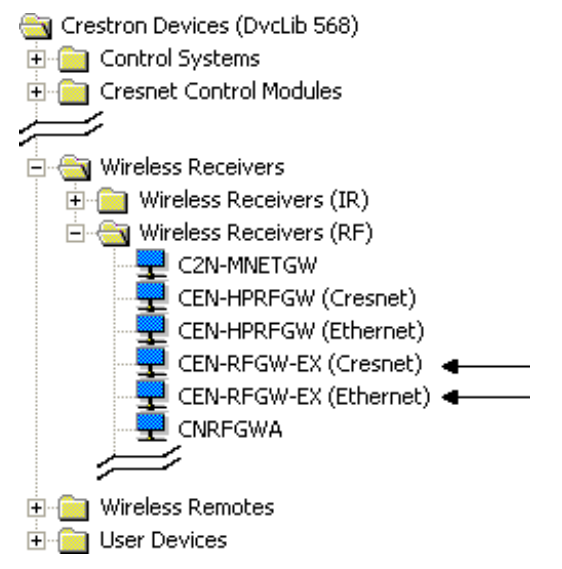

2. The system tree of the control system displays the device in the appropriate slot with a default Net ID or IP ID, as shown in the following illustration.

#### *C2Net Device, Slots 8 and 9*

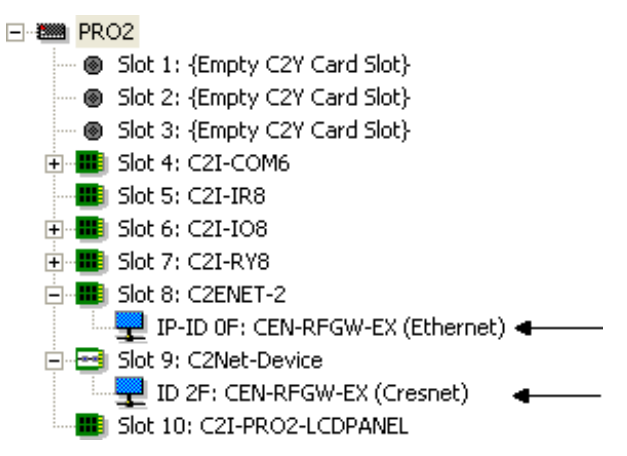

3. Additional CEN-RFGW-EX devices are assigned different Net ID or IP ID numbers as they are added.

4. If necessary, double click a device to open the "Device Settings" window and change the Net ID or IP ID, as shown in the following illustrations.

*"CEN-RFGW-EX Device Settings (Cresnet)" Window* 

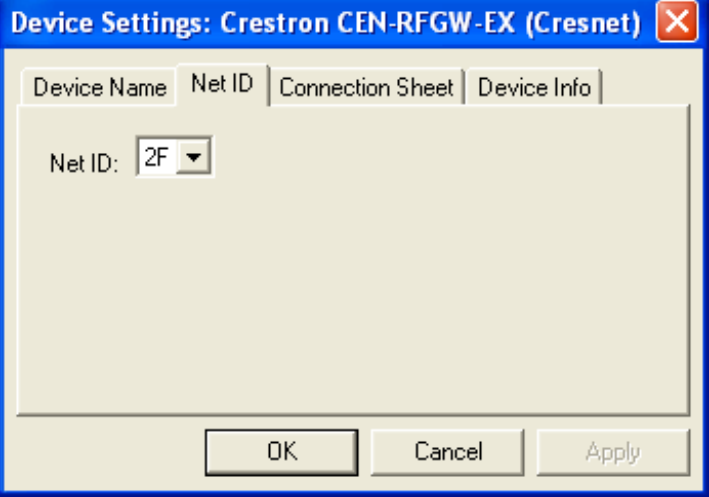

#### *"CEN-RFGW-EX Device Settings (Ethernet)" Window*

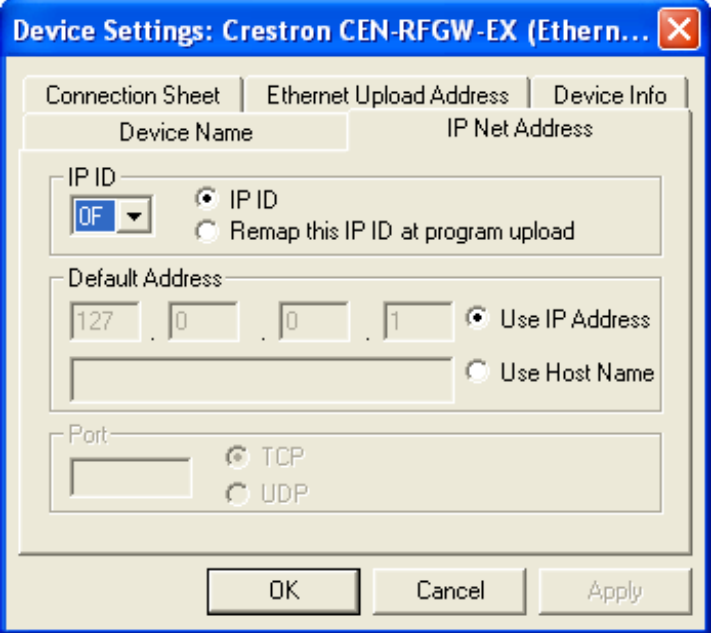

5. The ID code specified in the SIMPL Windows program must match the Net ID or IP ID of each unit. Refer to "[Identity Code"](#page-13-1) on page [10.](#page-13-1)

<span id="page-20-0"></span>*Program Manager* 

Program Manager is the view where programmers "program" a Crestron control system by assigning signals to symbols.

The symbol can be viewed by double clicking on the icon or dragging it into *Detail View*. Each signal in the symbol is described in the SIMPL Windows help file (**F1**).

# **Example Program**

An example program for the CEN-RFGW-EX is available from the Crestron website ([www.crestron.com/exampleprograms\)](http://www.crestron.com/exampleprograms).

# <span id="page-21-0"></span>**Uploading and Upgrading**

Crestron recommends using the latest programming software and that each device contains the latest firmware to take advantage of the most recently released features. However, before attempting to upload or upgrade it is necessary to establish communication. Once communication has been established, files (for example, programs or firmware) can be transferred to the control system (and/or device). Finally, program checks can be performed (such as changing the device ID or creating an IP table) to ensure proper functioning.

# <span id="page-21-1"></span>**Establishing Communication**

Use Crestron Toolbox for communicating with the CEN-RFGW-EX; refer to the Crestron Toolbox help file for details. There are two methods of communication.

#### <span id="page-21-2"></span>*Indirect Indirect Communication*

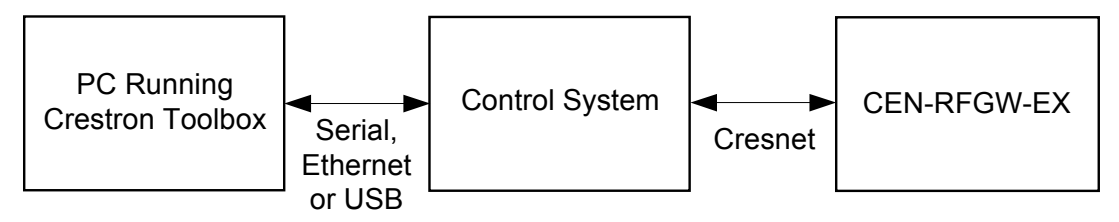

CEN-RFGW-EX connects to control system via Cresnet:

- 1. Establish communication between the PC and the control system as described in the latest version of the 2-Series Control Systems Reference Guide (Doc. 6256).
- 2. Use the Address Book in Crestron Toolbox to create an entry for the CEN-RFGW-EX using the expected communication protocol (Indirect). Select the Cresnet ID of the CEN-RFGW-EX and the address book entry of the control system that is connected to the CEN-RFGW-EX.
- 3. Display the CEN-RFGW-EX's "System Info" window (click the icon); communications are confirmed when the device information is displayed.

*TCP/IP Ethernet Communication* 

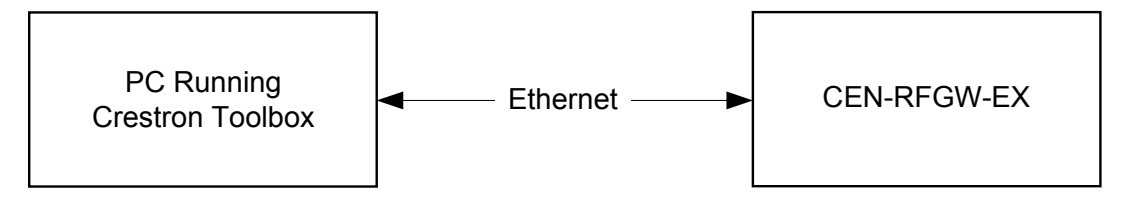

#### *Ethernet Communication (Without Hub or Router)*

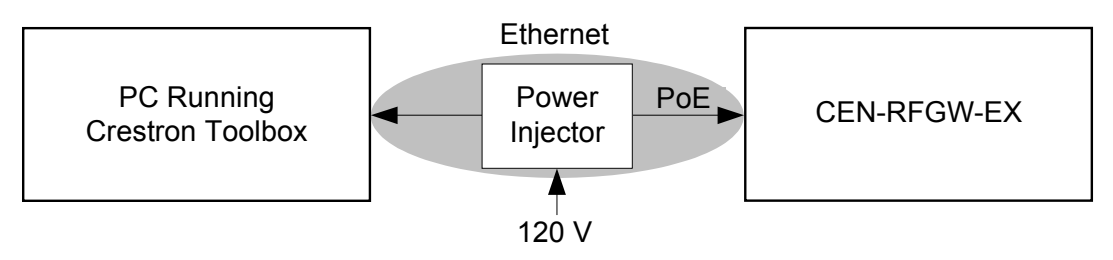

The CEN-RFGW-EX connects to PC via Ethernet:

- 1. Establish serial communication between CEN-RFGW-EX and PC, to get to the "System Info" window. (Refer to "[In](#page-21-2)direct Communication" on page 18.)
- 2. Enter the IP address, IP mask, and default router of the CEN-RFGW-EX via the Crestron Toolbox (**Functions | Ethernet Addressing**); otherwise, leave DHCP enabled. (The unit ships with DHCP enabled.)

**NOTE:** Use the Device Discovery Tool in Crestron Toolbox to detect all Ethernet devices on the network and their IP configuration. The tool is available in Toolbox version 1.15.143 or later.

3. Confirm Ethernet connections between CEN-RFGW-EX and PC. If connecting through a hub or router, use CAT5 straight through cables with 8-pin RJ-45 connectors. Alternatively, use a CAT5 crossover cable to connect the two **LAN** ports directly without using a hub or router (via static IP and a power injector, if no other power is supplied).

**NOTE:** Some PCs may not require a crossover cable. Check with PC manufacturer.

- <span id="page-23-0"></span>4. Use the Address Book in Crestron Toolbox to create an entry for the CEN-RFGW-EX with the CEN-RFGW-EX's TCP/IP communication parameters.
- 5. Display the "System Info" window (click the icon) and select the CEN-RFGW-EX entry.

#### **Programs and Firmware**

Program or firmware files may be distributed from programmers to installers or from Crestron to dealers. Firmware upgrades are available from the Crestron website as new features are developed after product releases. One has the option to upload programs via the programming software or to upload and upgrade via the Crestron Toolbox. For details on uploading and upgrading, refer to the SIMPL Windows help file or the Crestron Toolbox help file.

*SIMPL Windows*  If a SIMPL Windows program is provided, it can be uploaded to the control system using SIMPL Windows or Crestron Toolbox. *VisionTools*  Upload the VT Pro-e file for the infiNET EX device using VT Pro-e or

Crestron Toolbox.

*Firmware* Check the Crestron website to find the latest firmware. (New users may be required to register to obtain access to certain areas of the site, including the FTP site.)

Upgrade CEN-RFGW-EX firmware via Crestron Toolbox.

- 1. Establish communication with the CEN-RFGW-EX and display the "System Info" window.
- 2. Select **Functions | Firmware…** to upgrade the CEN-RFGW-EX firmware.

**NOTE:** Minimum firmware version is 2.001.0003 or later.

#### **Program Checks**

Actions that can be performed on the CEN-RFGW-EX vary depending on whether it is connected via Cresnet or Ethernet.

#### *Cresnet Connections*

*Pro-e* 

For Cresnet connections, using Crestron Toolbox, display the network device tree (**Tools | Network Device Tree**) to show all network devices connected to the control system. Right-click on the CEN-RFGW-EX to display actions that can be performed on the CEN-RFGW-EX.

*Ethernet Connections* 

For Ethernet connections, display the "System Info window (click the icon) and select the **Functions** menu to display actions that can be performed on the CEN-RFGW-EX.

Be sure to use Crestron Toolbox to create the CEN-RFGW-EX IP table.

- 1. Select **Functions | IP Table Setup**.
- 2. Add, modify or delete entries in the IP table. The CEN-RFGW-EX can have only one IP table entry.
- 3. A defined IP table can be saved to a file or sent to the device.

Edit the control system's IP table to include an entry for the CEN-RFGW-EX. The entry should list the CEN-RFGW-EX's IP ID (specified on the CEN-RFGW-EX's IP table) and the internal gateway IP address 127.0.0.1.

**NOTE:** Only one IP table entry is allowed. The unit can talk to only one processor over IP.

# <span id="page-25-0"></span>**Operation**

*Operating Channel*

The operating channel of the CEN-RFGW-EX must be set prior to operation using Crestron Toolbox. The CEN-RFGW-EX can operate on one of 16 channels. The CEN-RFGW-EX can operate on a fixed channel that is set by the installer. The default RF channel is 15.

For optimum performance when installing a CEN-RFGW-EX in a Wi-Fi environment, do not set the CEN-RFGW-EX to a channel within a Wi-Fi channel band. Crestron recommends channel 15 or channel 20.

- Gateway channels 11-14 are within Wi-Fi channel 1 band.
- Gateway channel 15 is adjacent to Wi-Fi channels 1 and 6.
- Gateway channels 16-19 are within Wi-Fi channel 6 band.
- Gateway channel 20 is adjacent to Wi-Fi channels 6 and 11.
- Gateway channels 21-24 are within Wi-Fi channel 11 band.
- Gateway channel 25 is adjacent to Wi-Fi channel 11.
- Gateway channel 26 is neither within or adjacent to any Wi-Fi band.

For detailed information on RF channels, refer to "[Appendix A: The RF](#page-32-1)  [Spectrum"](#page-32-1) on page [29.](#page-32-1)

After establishing communication with the CEN-RFGW-EX (refer to "[Establishing Communication"](#page-21-1) which starts on page [18\)](#page-21-1), use Crestron Toolbox to set the operating channel.

*RF Channel* Each gateway can communicate with up to 100 infiNET EX devices on the same channel. Each device must have an RF channel assignment that matches the RF channel assignment of the gateway.

There are 16 possible channels ranging from 11 to 26.

Setting RF channel is done from a PC via Crestron Toolbox. To access this in Toolbox, select **Functions | infiNET EX Gateway…**. Refer to the Toolbox Help file and search for "infiNET EX Gateway" for more details.

*Acquiring the infNET EX device* Crestron infiNET EX devices can communicate with a CEN-RFGW-EX only if they have been acquired by that CEN-RFGW-EX. The *Acquire*  mode can be activated from Crestron Toolbox (recommended) or with the **ACQUIRE** button on the CEN-RFGW-EX.

> **NOTE:** To access this in Toolbox, select **Functions | infiNET EX Gateway…**. Refer to the Toolbox Help file and search for "infiNET EX Gateway" for more details.

**NOTE:** Use Toolbox to set the RF channel before starting the acquire process. The default RF channel is 15. If you change the RF channel on a device, it will need to be acquired again.

**NOTE:** The *Acquire* mode can be activated approximately 15 seconds after applying power to the CEN-RFGW-EX.

**NOTE:** In an environment with multiple gateways, only one gateway should be in the *Acquire* mode at a time.

**NOTE:** The CEN-RFGW-EX must be placed in *Acquire* mode before an infiNET EX device is placed in the *Acquire* mode.

To acquire an infiNET EX device via the **ACQUIRE** button on the CEN-RFGW-EX:

1. Press **ACQUIRE** on the CEN-RFGW-EX to enter the *Acquire* mode. The accompanying LED will illuminate, indicating the unit is ready to link to infiNET EX devices.

**NOTE:** The *Acquire* mode will automatically deactivate after one hour. This default timeout period can be changed from Toolbox.

- 2. Bring the infiNET EX device within range of the gateway and place it in the *Acquire* mode as described in its manual. The device will be automatically acquired by the gateway within two minutes after it enters *Acquire* mode.
- 3. Repeat step 2 for each infiNET EX device to be acquired.
- 4. Press **ACQUIRE** on the CEN-RFGW-EX to exit the *Acquire* mode. The LED will turn off.

# <span id="page-27-0"></span> **Problem Solving**

# **Troubleshooting**

The following table provides corrective action for possible trouble situations. If further assistance is required, please contact a Crestron customer service representative.

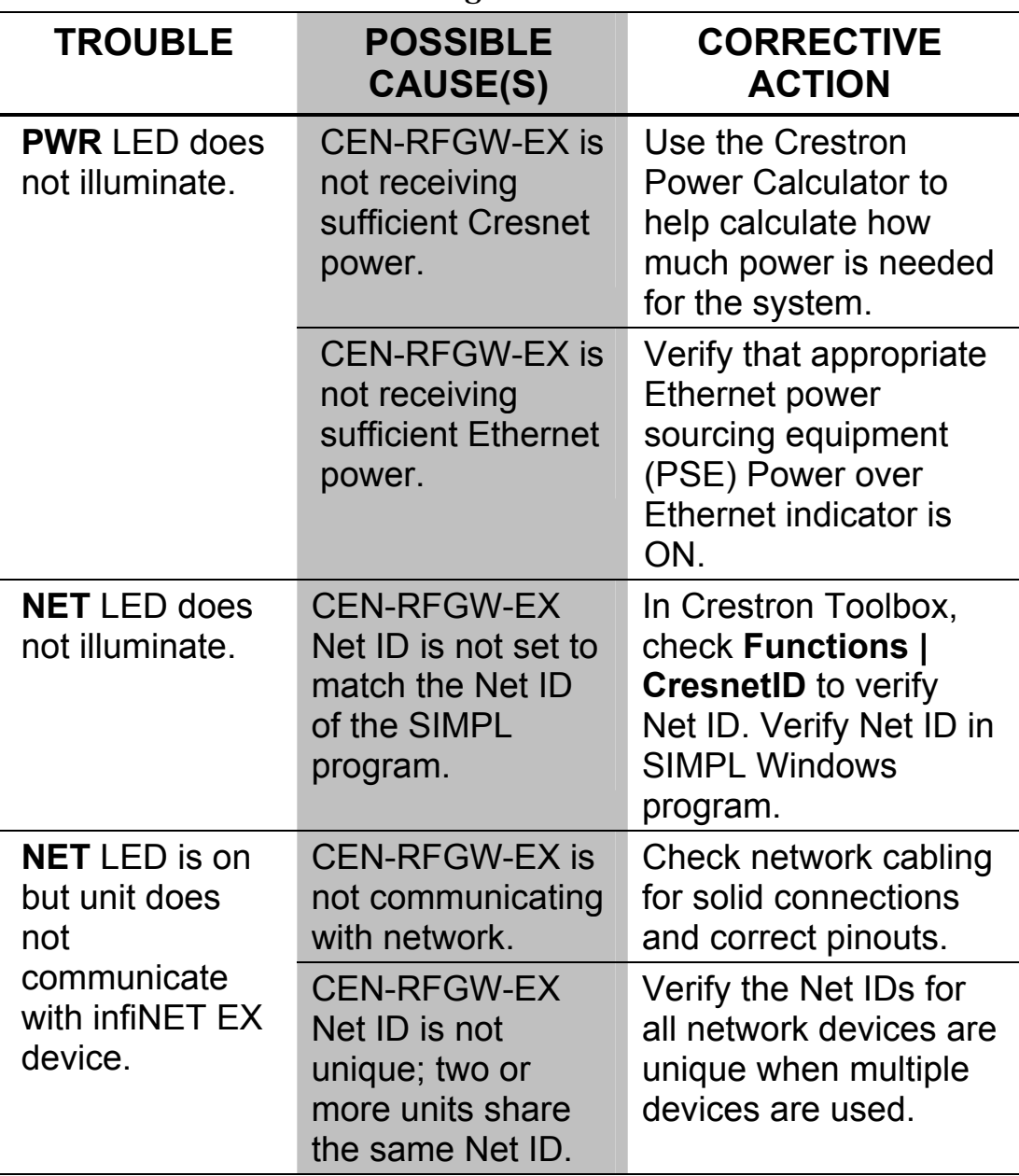

#### *CEN-RFGW-EX Troubleshooting*

*(Continued on following page)* 

| <b>TROUBLE</b>                                                                                        | <b>POSSIBLE</b><br><b>CAUSE(S)</b>                                                 | <b>CORRECTIVE</b><br><b>ACTION</b>                                                                                                    |
|----------------------------------------------------------------------------------------------------|------------------------------------------------------------------------------------|----------------------------------------------------------------------------------------------------|
| <b>NET LED is on</b><br>but unit does not<br>communicate<br>with infiNET EX<br>device.<br>(Continued) | infiNET EX device<br>is set to wrong RF<br>channel.                                | Refer to the "Setup"<br>section of the guide for<br>the device to verify that<br>its RF channel is set to<br>match the<br><b>CEN-RFGW-EX</b><br>channel ID.                                                                      |
|                                                                                                    | infiNET EX device<br>RF ID does not<br>match the RF ID of<br>the SIMPL<br>program. | <b>Use Crestron Toolbox</b><br>to poll the network.<br>Check the RF ID for<br>the device, then refer<br>to the "Setup" section<br>of the guide for the<br>device to set its RF ID<br>to match the RF ID in<br>the SIMPL program. |
|                                                                                                    | infiNET EX device<br>is not functioning<br>correctly.                              | Refer to the "Problem"<br>Solving" section of the<br>guide for the device.                                                                                                    |
| Intermittent<br>response from<br><b>CEN-RFGW-EX</b><br>during                                         | <b>CEN-RFGW-EX is</b><br>in vicinity of metal.                                     | Verify that large<br>amount of metal is not<br>in vicinity of<br>transmission.                                                                                                    |
| communication<br>with device.                                                                         | infiNET EX device<br>is not functioning<br>correctly.                              | Refer to the "Problem<br>Solving" section of the<br>guide for the device.                                                                                                    |
|                                                                                                    | infiNET EX device<br>is out of range.                                              | Position the device<br>within operating range<br>or relocate<br><b>CEN-RFGW-EX. Refer</b><br>to "Specifications"<br>which starts on page 3<br>for details.                                                                       |

*CEN-RFGW-EX Troubleshooting (Continued)* 

*(Continued on following page)* 

| <b>TROUBLE</b>                                                                                                    | <b>POSSIBLE</b><br><b>CAUSE(S)</b>                           | <b>CORRECTIVE</b><br><b>ACTION</b>                                                                                                    |
|----------------------------------------------------------------------------------------------------|--------------------------------------------------------------|----------------------------------------------------------------------------------------------------|
| <b>CEN-RFGW-EX</b><br>is not shown on<br><b>Network Device</b><br>Tree when<br>polling through<br><b>Toolbox. Other</b><br>devices are<br>reported. | Network wiring is<br>incorrect.                              | Check network cabling<br>for solid connections<br>and correct pinouts.                                                                                                    |
|                                                                                                    | <b>CEN-RFGW-EX is</b><br>damaged.                            | <b>Contact a Crestron</b><br>customer service<br>representative.                                                                                                    |
| Multiple infiNET<br>EX devices only<br>operate one at a<br>time.                                                                                    | Multiple infiNET EX<br>devices are set to<br>the same RF ID. | Use Crestron Toolbox<br>to poll the network.<br>Check the RF ID for<br>the device, then refer<br>to the "Setup" section<br>of the guide for the<br>device to set its RF ID<br>to match the RF ID in<br>the SIMPL program. |

<span id="page-29-0"></span>*CEN-RFGW-EX Troubleshooting (Continued)* 

#### <span id="page-29-1"></span>**Check Network Wiring**

*Use the Right Wire* In order to ensure optimum performance over the full range of your installation topology, Crestron Certified Wire and only Crestron Certified Wire may be used. Failure to do so may incur additional charges if support is required to identify performance deficiencies because of using improper wire. *Calculate Power* **CAUTION:** Use only Crestron power supplies for Crestron equipment. Failure to do so could cause equipment damage or void the Crestron warranty. **CAUTION:** Provide sufficient power to the system. Insufficient power

can lead to unpredictable results or damage to the equipment. Please use the Crestron Power Calculator to help calculate how much power is needed for the system [\(www.crestron.com/calculators](http://www.crestron.com/calculators)).

When calculating the length of wire for a particular Cresnet run, the wire gauge and the Cresnet power usage of each network unit to be connected must be taken into consideration. Use Crestron Certified Wire only. If Cresnet units are to be daisy-chained on the run, the Cresnet power usage of each network unit to be daisy-chained must be added together to determine the Cresnet power usage of the entire chain. If the unit is home-run from a Crestron system power supply network port, the Cresnet power usage of that unit is the Cresnet power usage of the entire run. The wire gauge and the Cresnet power usage of the run should be used in the following equation to calculate the cable length value on the equation's left side.

#### *Cable Length Equation*

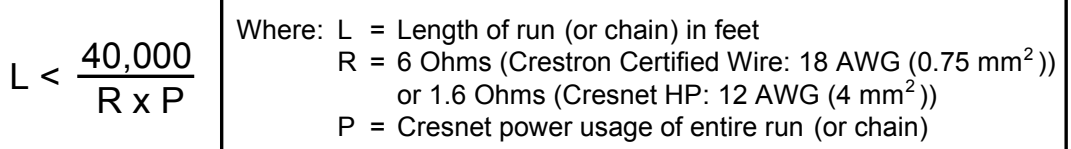

Make sure the cable length value is less than the value calculated on the right side of the equation. For example, a Cresnet run using 18 AWG Crestron Certified Wire and drawing 20 watts should not have a length of run more than 333 feet (101 meters). If Cresnet HP is used for the same run, its length could extend to 1250 feet (381 meters).

**NOTE:** All Crestron certified Cresnet wiring must consist of two twisted pairs. One twisted pair is the +24V conductor and the GND conductor and the other twisted pair is the Y conductor and the Z conductor.

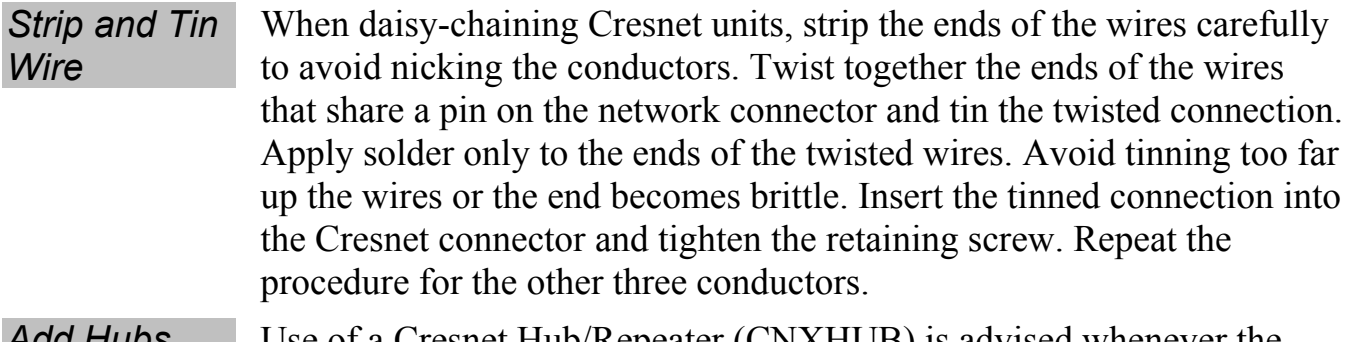

*Add Hubs* Use of a Cresnet Hub/Repeater (CNXHUB) is advised whenever the number of Cresnet devices on a network exceeds 20 or when the combined total length of Cresnet cable exceeds 3000 feet (914 meters).

# <span id="page-31-0"></span>**Reference Documents**

The latest version of all documents mentioned within the guide can be obtained from the Crestron website ([www.crestron.com/manuals](http://www.crestron.com/manuals)). This link will provide a list of product manuals arranged in alphabetical order by model number.

*List of Related Reference Documents* 

| <b>DOCUMENT TITLE</b>                     |
|-------------------------------------------|
| 2-Series Control Systems Reference Guide  |
| <b>Crestron e-Control Reference Guide</b> |

# **Further Inquiries**

If you cannot locate specific information or have questions after reviewing this guide, please take advantage of Crestron's award winning customer service team by calling Crestron at 1-888-CRESTRON [1-888-273-7876].

You can also log onto the online help section of the Crestron website ([www.crestron.com/onlinehelp](http://www.crestron.com/onlinehelp)) to ask questions about Crestron products. First-time users will need to establish a user account to fully benefit from all available features.

# **Future Updates**

As Crestron improves functions, adds new features and extends the capabilities of the CEN-RFGW-EX, additional information may be made available as manual updates. These updates are solely electronic and serve as intermediary supplements prior to the release of a complete technical documentation revision.

Check the Crestron website periodically for manual update availability and its relevance. Updates are identified as an "Addendum" in the Download column.

# <span id="page-32-1"></span><span id="page-32-0"></span>**Appendix A: The RF Spectrum**

Crestron's RF network provides 16 RF channels in the 2.4GHz ISM\* band, specifically IEEE 802.15.4 channels 11 through 26. The 16 channels define the frequencies at which the RF device will communicate.

RF devices on different channels will not communicate or interfere with each other. However, since some of the channels are in the 2.4GHz ISM band (as shown in the following diagram), interference can occur with other devices using this band, such as 802.11b/g Wi-Fi devices, Crestron infiNET™ devices or Zigbee devices, although the differing protocols will not allow a link to be established or data to be transferred. Wireless 2.4GHz telephones and microwave ovens may also cause interference with the network.

*IEEE 802.15.4 channel selection (2400 MHz PHY)*

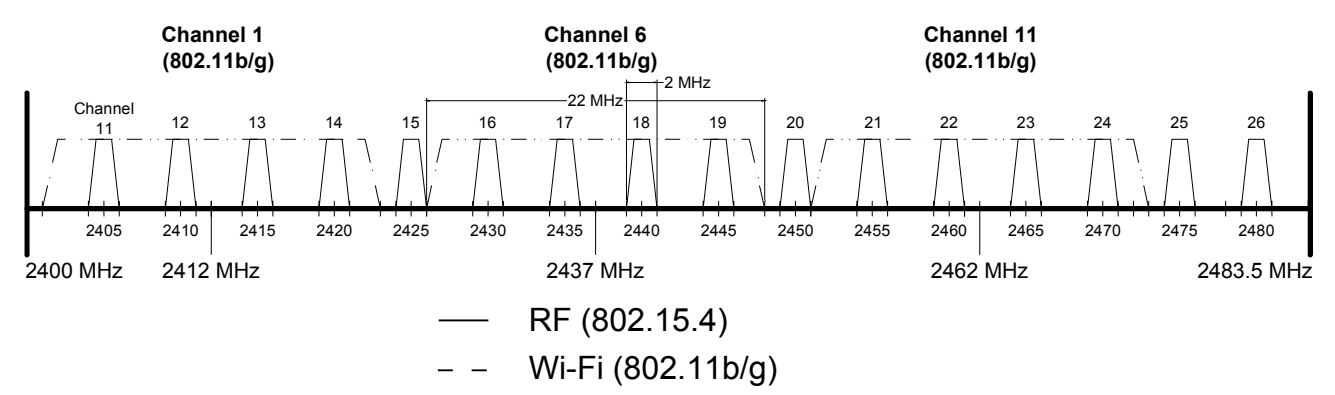

\* Industrial, Scientific and Medical; refers to frequency range used for unlicensed communication applications, such as Wi-Fi.

# <span id="page-33-1"></span><span id="page-33-0"></span>**Appendix B: Optimum RF Reception Guidelines**

Many factors can affect the reliability of RF communication between an RF gateway and an RF device. While an effort has been made to determine operating specifications, some specifications are not constant. RF Communication can be limited by several factors including but not limited to EMI (electromagnetic interference), intervening objects, antenna orientation and receiver placement. To obtain maximum reliability and performance, some basic rules for installing RF transceivers are listed below.

# **Minimize Interference**

RF reception range can be hindered by spurious EMI noise that may interfere with or mask the desired frequency, thereby reducing useable range. EMI is generated by any electrical device at various RF noise levels depending on the device. Sources of EMI include computers, video equipment, digital processors, lighting dimmers, lighting ballasts, motors or any large AC source. Every effort should be made to separate any RF transceiver from these sources of RF noise including Audio Visual equipment in racks. If a gateway must be installed in an equipment rack, make sure you have ample separation between the equipment and the gateway.

# **Gateway Placement**

Optimum reception for any RF transceiver is obtained by installing the gateway transceiver in an open area or shelf with a clear line of sight (no obstructions between gateway and receiver). Crestron recommends that the gateway is at least five to six feet high for best results. Avoid placing transceivers or transmitters at a low height or on the ground. Placing RF equipment near metal objects, walls, corners or metal enclosures will compromise RF propagation and reception. Try to avoid installing gateways in equipment racks, service rooms, electrical closets or in rooms other than that which the panel is located.

# <span id="page-34-0"></span>**Antenna Orientation**

The antenna orientation on Crestron gateways has considerable effect on range and reliability. The best orientation is unique to each installation. There are three possible antenna orientations:

- Point the antenna horizontally (parallel to the ground)
- Point the antenna vertically.
- Point the antenna at a right angle to the gateway.

Never point the antenna downward as this will decrease range and reliability. Refer to illustration below and those on the following page for examples of the different antenna orientations.

#### **NOTE:** RF propagation is best from the sides of the antenna.

#### *Horizontal Orientation*

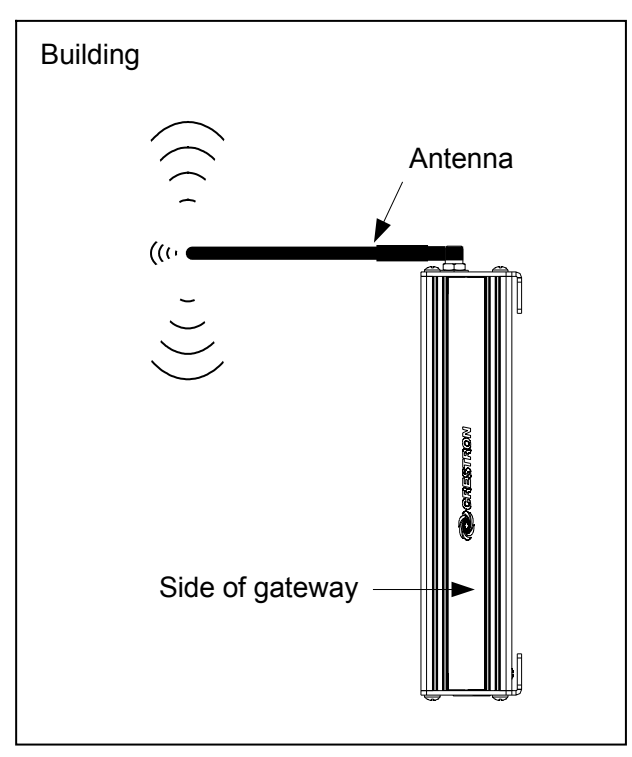

#### *Vertical Orientation*

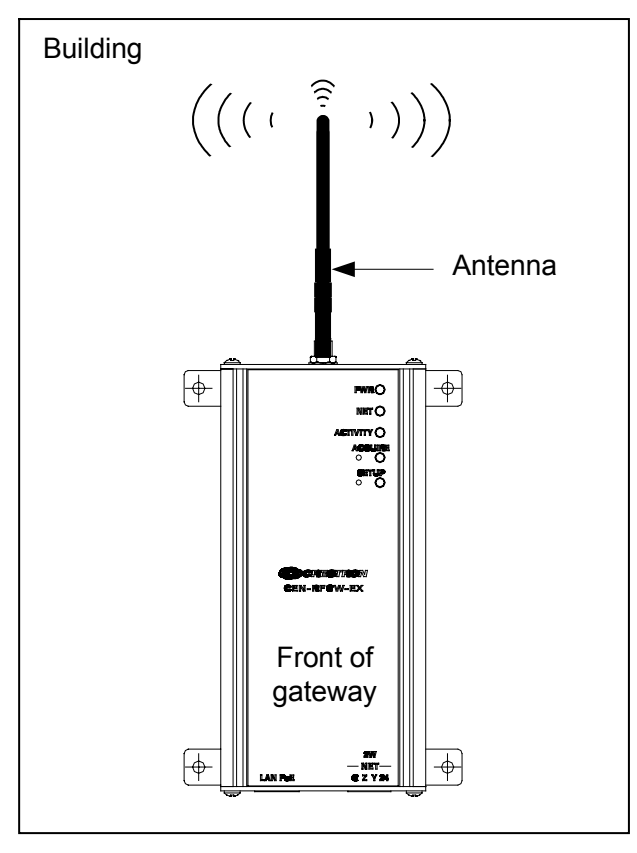

#### *Right Angle Orientation*

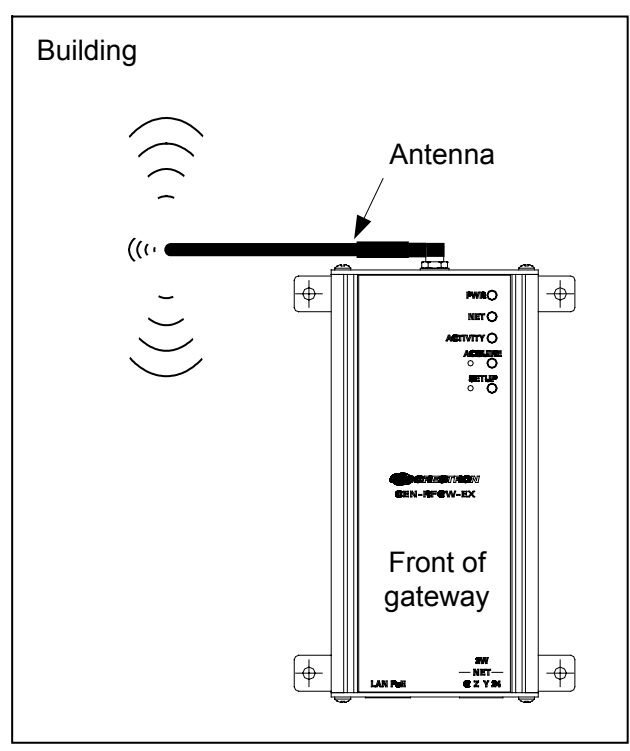

# <span id="page-36-0"></span>**Return and Warranty Policies**

#### **Merchandise Returns / Repair Service**

- 1. No merchandise may be returned for credit, exchange or service without prior authorization from CRESTRON. To obtain warranty service for CRESTRON products, contact an authorized CRESTRON dealer. Only authorized CRESTRON dealers may contact the factory and request an RMA (Return Merchandise Authorization) number. Enclose a note specifying the nature of the problem, name and phone number of contact person, RMA number and return address.
- 2. Products may be returned for credit, exchange or service with a CRESTRON Return Merchandise Authorization (RMA) number. Authorized returns must be shipped freight prepaid to CRESTRON, 6 Volvo Drive, Rockleigh, N.J. or its authorized subsidiaries, with RMA number clearly marked on the outside of all cartons. Shipments arriving freight collect or without an RMA number shall be subject to refusal. CRESTRON reserves the right in its sole and absolute discretion to charge a 15% restocking fee plus shipping costs on any products returned with an RMA.
- 3. Return freight charges following repair of items under warranty shall be paid by CRESTRON, shipping by standard ground carrier. In the event repairs are found to be non-warranty, return freight costs shall be paid by the purchaser.

#### **CRESTRON Limited Warranty**

CRESTRON ELECTRONICS, Inc. warrants its products to be free from manufacturing defects in materials and workmanship under normal use for a period of three (3) years from the date of purchase from CRESTRON, with the following exceptions: disk drives and any other moving or rotating mechanical parts, pan/tilt heads and power supplies are covered for a period of one (1) year; touchscreen display and overlay components are covered for 90 days; batteries and incandescent lamps are not covered.

This warranty extends to products purchased directly from CRESTRON or an authorized CRESTRON dealer. Purchasers should inquire of the dealer regarding the nature and extent of the dealer's warranty, if any.

CRESTRON shall not be liable to honor the terms of this warranty if the product has been used in any application other than that for which it was intended or if it has been subjected to misuse, accidental damage, modification or improper installation procedures. Furthermore, this warranty does not cover any product that has had the serial number altered, defaced or removed.

This warranty shall be the sole and exclusive remedy to the original purchaser. In no event shall CRESTRON be liable for incidental or consequential damages of any kind (property or economic damages inclusive) arising from the sale or use of this equipment. CRESTRON is not liable for any claim made by a third party or made by the purchaser for a third party.

CRESTRON shall, at its option, repair or replace any product found defective, without charge for parts or labor. Repaired or replaced equipment and parts supplied under this warranty shall be covered only by the unexpired portion of the warranty.

Except as expressly set forth in this warranty, CRESTRON makes no other warranties, expressed or implied, nor authorizes any other party to offer any warranty, including any implied warranties of merchantability or fitness for a particular purpose. Any implied warranties that may be imposed by law are limited to the terms of this limited warranty. This warranty statement supersedes all previous warranties.

#### **Trademark Information**

*All brand names, product names and trademarks are the sole property of their respective owners. Windows is a registered trademark of Microsoft Corporation. Windows 95/98/Me/XP/Vista/7 and Windows NT/2000 are trademarks of Microsoft Corporation.*

This page is intentionally left blank.

This page is intentionally left blank.

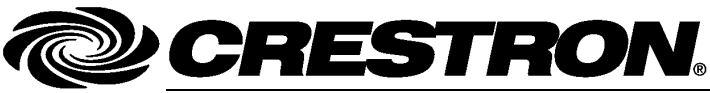

Tel: 888.CRESTRON

**Crestron Electronics, Inc. Operations & Installation Guide – DOC. 6706C** <br>15 Volvo Drive Rockleigh, NJ 07647 (2021630) 15 Volvo Drive Rockleigh, NJ 07647 **(2021630)**  Fax: 201.767.7576 Specifications subject to<br>
www.crestron.com change without notice.